## **PANDUAN PENDAFTARAN ONLINE MAHASISWA BARU**

1. Ketik url <https://unika-weetebula.ecampuz.com/eadmisi/> di address bar pada browser MozillaFirefox/Google Chrome/atau yang lainnya

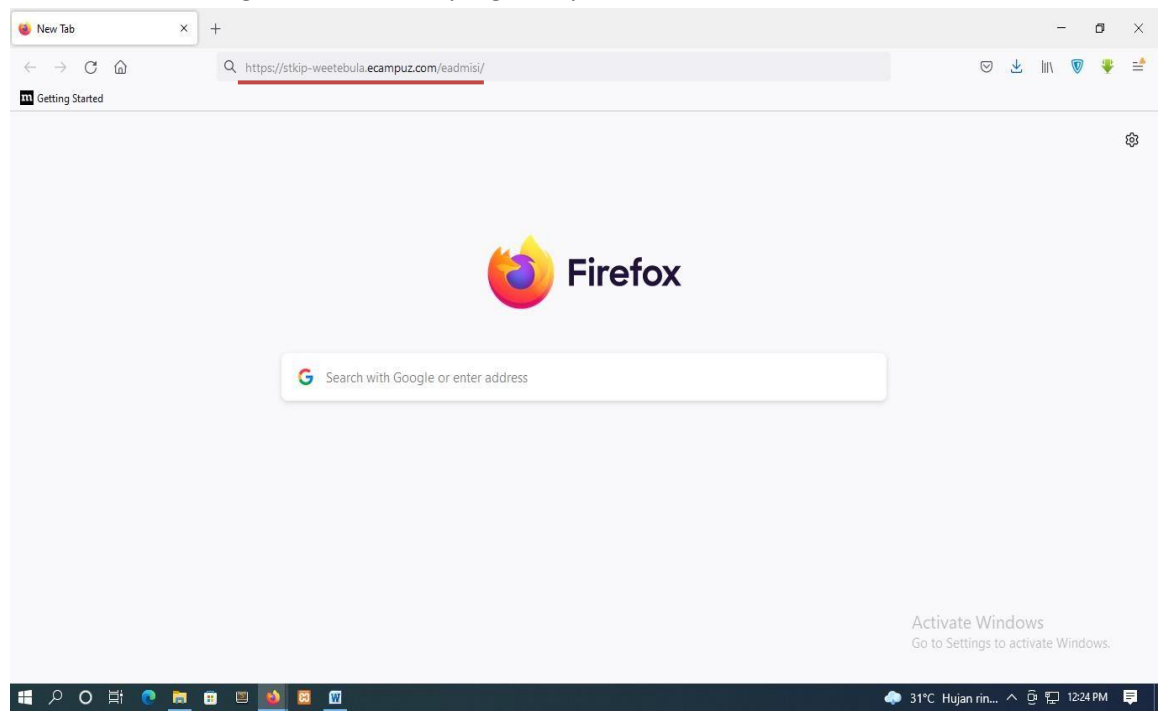

**2.** Setelah masuk pada laman **eAdmisi**, masukan **Nomor Pendaftaran** dan **Password** yang telah diberikan lalu klik **Login**

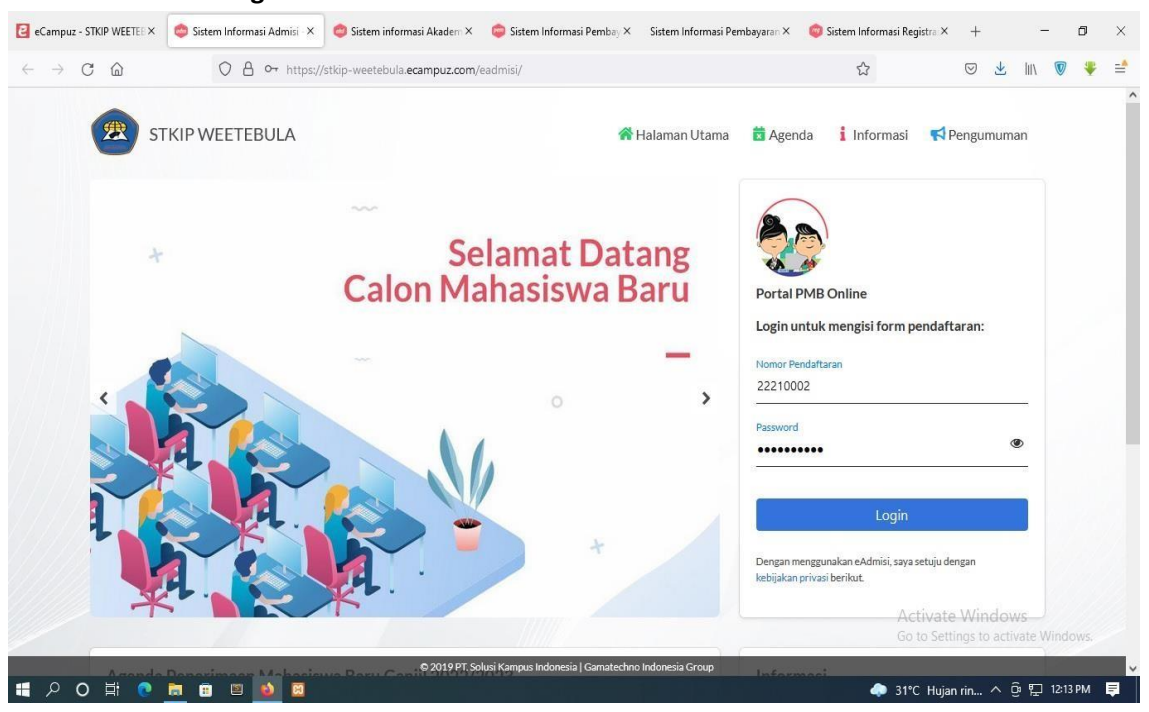

3. Jika berhasil maka akan masuk pada laman pendaftaran seperti berikut, silahkan **upload foto** dan juga **isi data** yang **bersifat wajib** yang ditandai dengan tanda (**\*)** seperti : nama, jenis kelamin, NIK, agama, status, prodi pilihan 1 dan 2

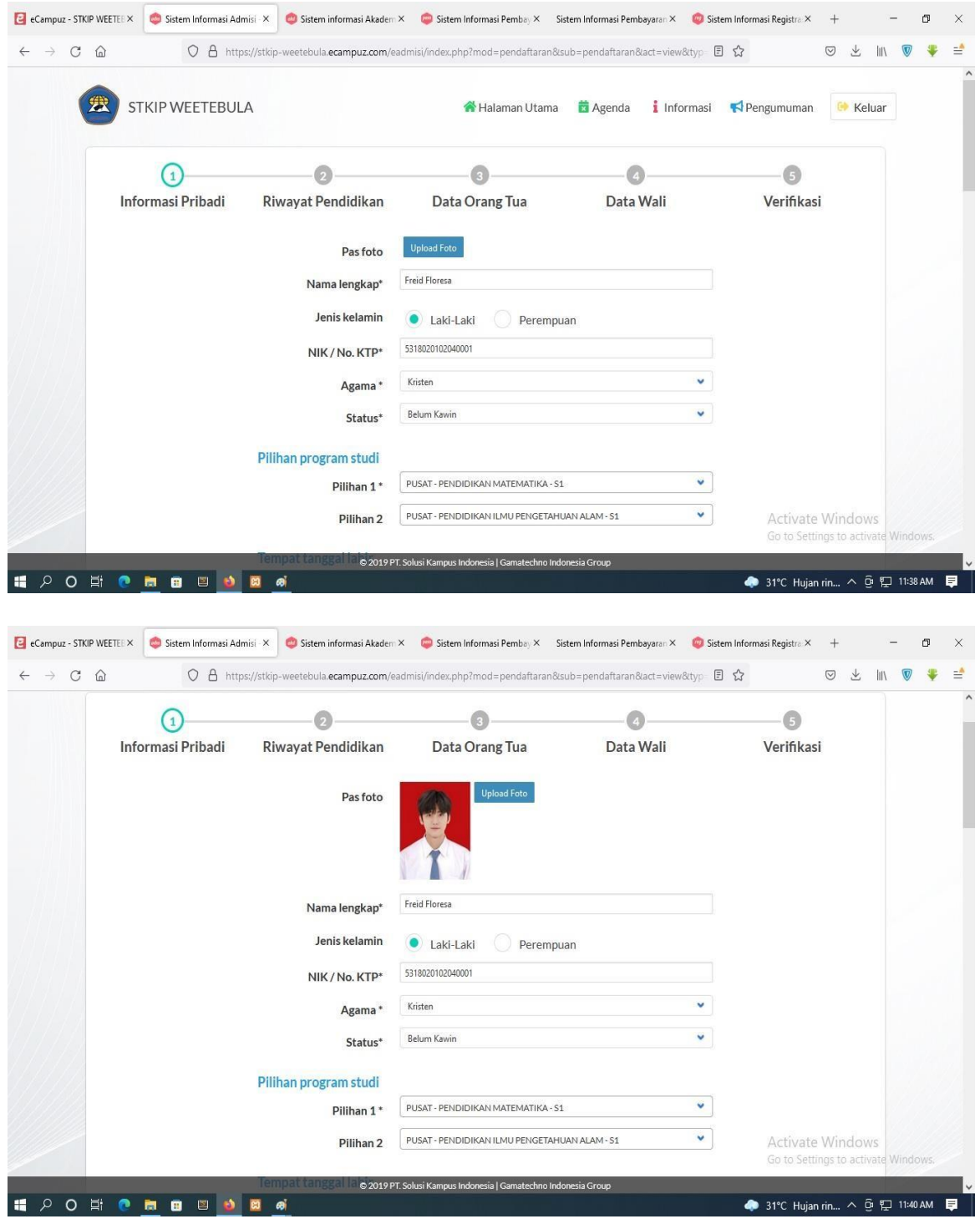

NB : Foto yang diupload maksimal 200 kb ukuran 4x6cm

**4.** Lanjutkan dengan mengisi **data** bersifat **wajib** lainnya seperti provinsi, kota/kabupaten, kecamatan, tempat lahir, tgl lahir, alamat, kelurahan/desa, no. telepon, no.hp dan sumber informasi setelah itu klik **Next**

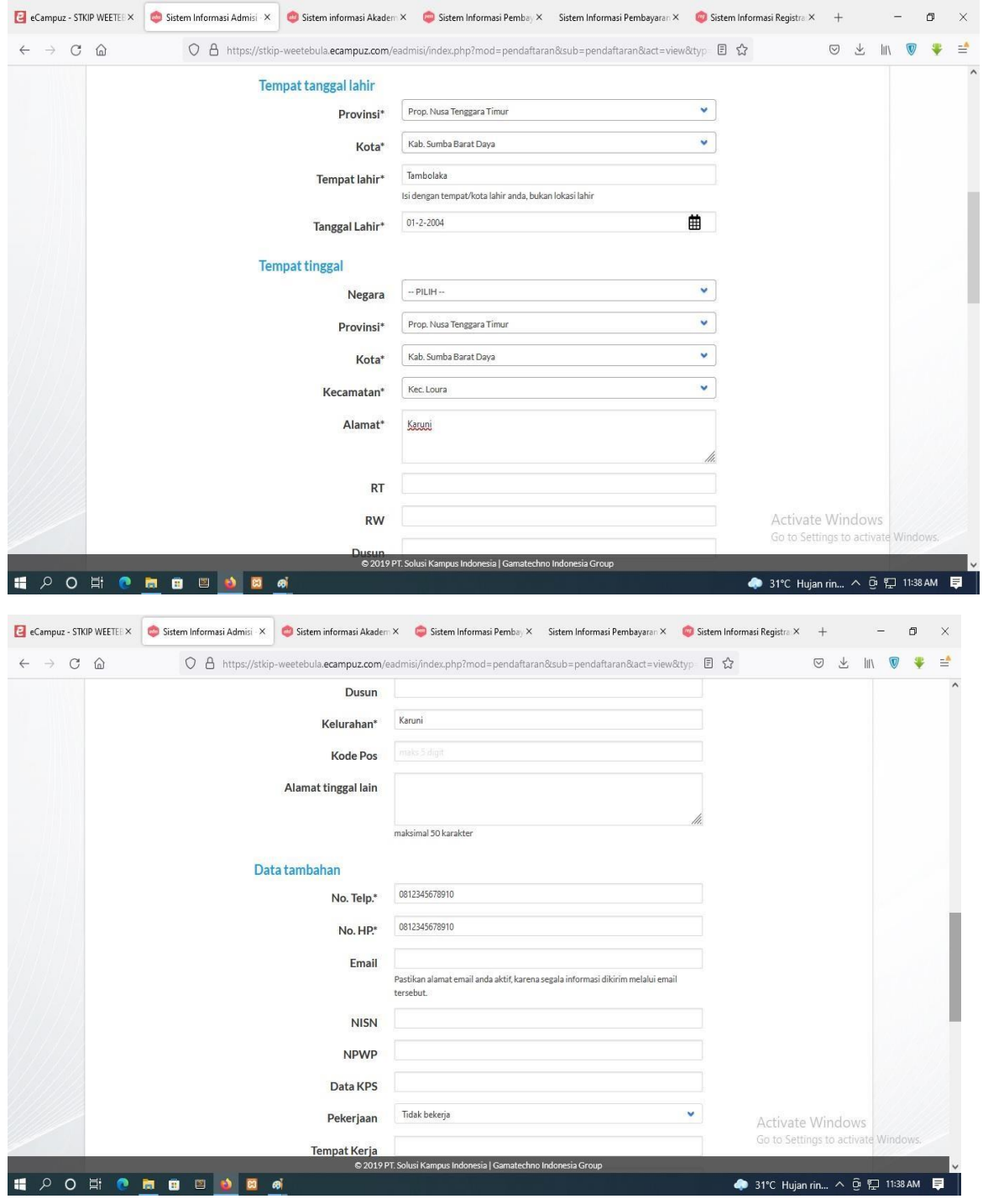

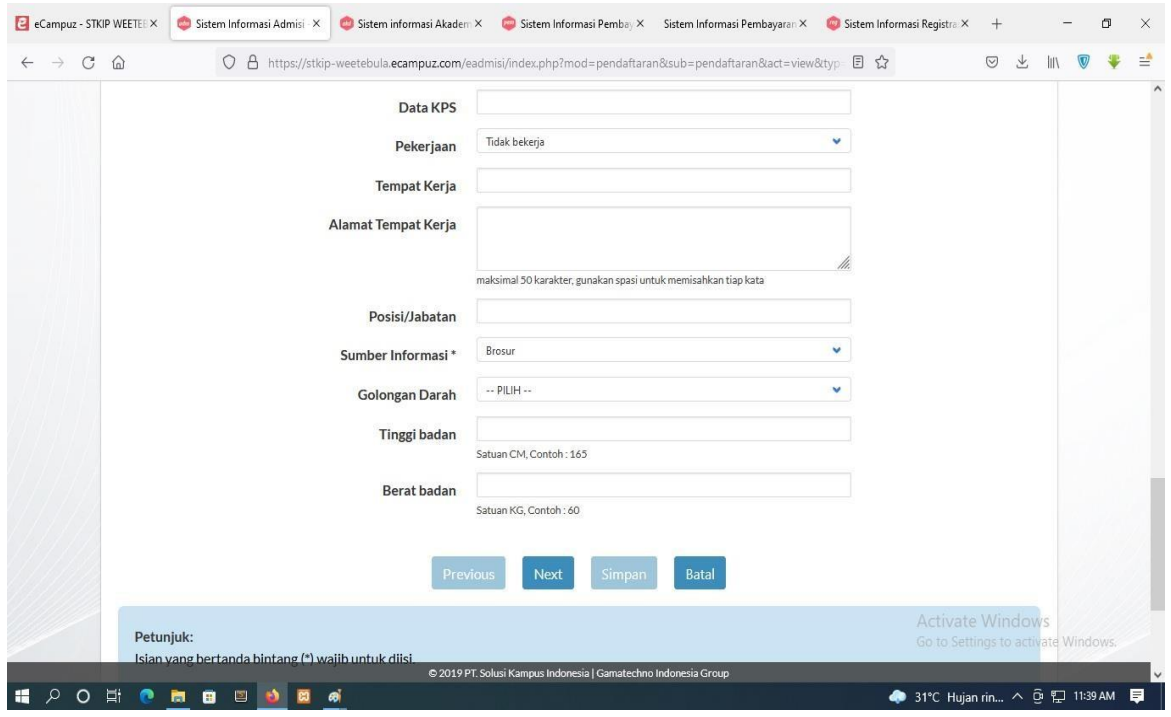

5. Setelah itu akan masuk pada laman **Riwayat Pendidikan**, silahkan isi/pilih data sekolah bersifat wajib seperti tahun lulus, jurusan, jenis SMA/SMK, nama sekolah

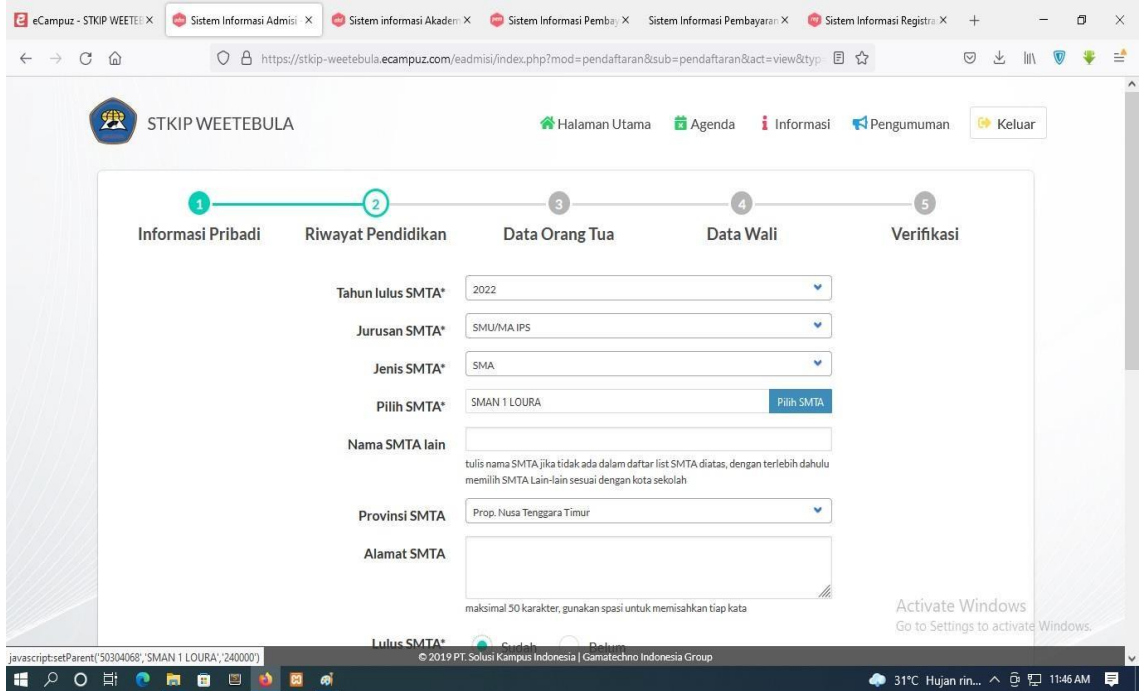

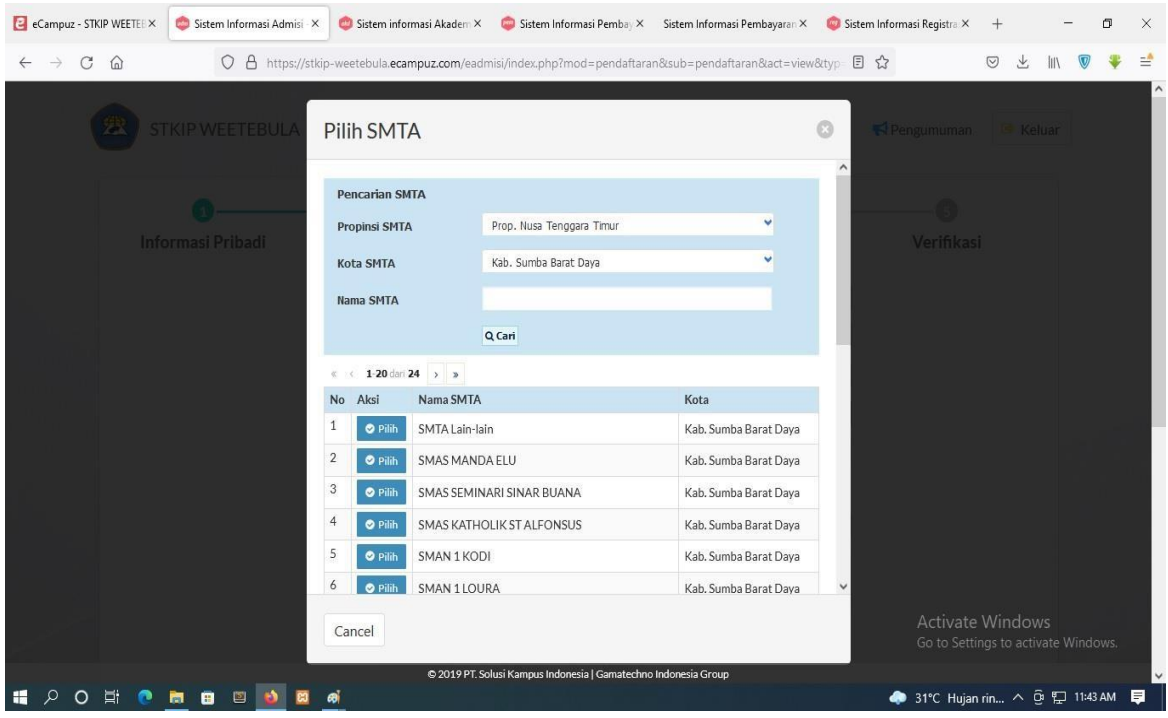

**NB**: pada saat klik **Pilih SMTA**, akan muncul menu pop up seperti diatas, kemudian pilih **provinsi** dan **kota/kabupaten** setelah itu klik **Cari**, setelah muncul **nama sekolah** tinggal **dipilih**, jika tidak ada nama sekolah pilih **SMTA lain-lain**

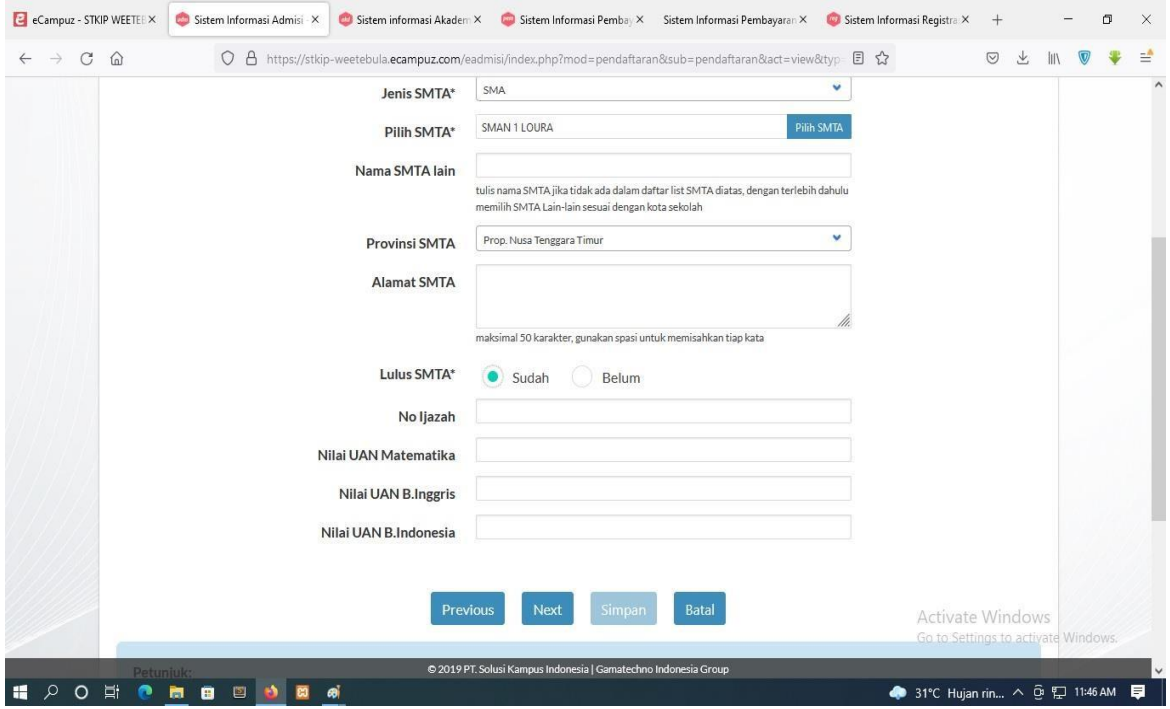

Setelah itu klik **Lulus SMTA** lalu klik **Next**

6. Setelah itu akan lanjut pada laman **Data Orang Tua,** silahkan isi data orangtua bersifat wajib seperti nama, pendidikan, pekerjaan, penghasilan, alamat, provinsi, kota/kabupaten dan no. telepon/no.hp

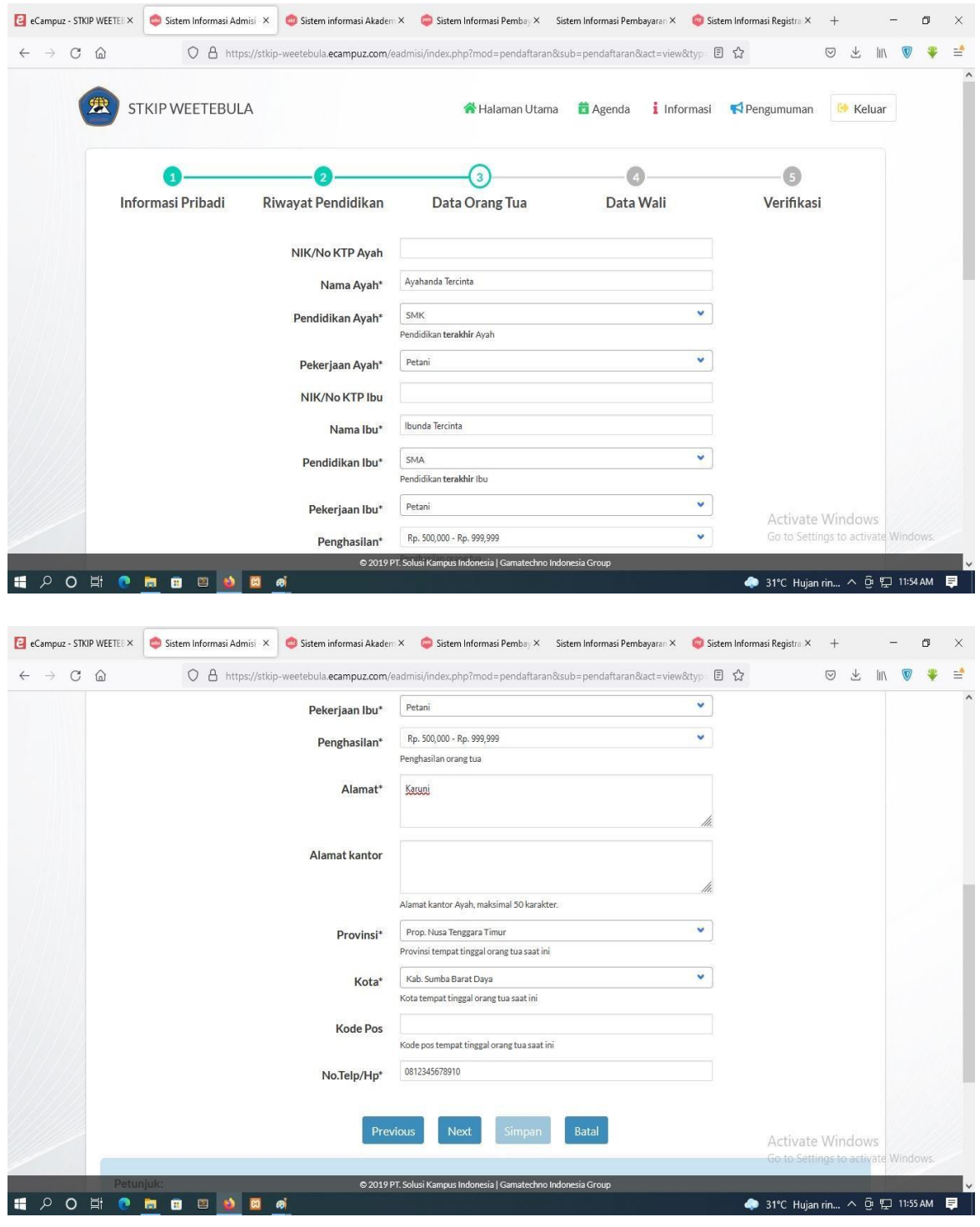

Setelah itu klik **Next**

**7.** Selanjutnya akan masuk pada laman Data Wali, laman ini opsional boleh diisi jika memiliki wali, setelah itu klik **Next**

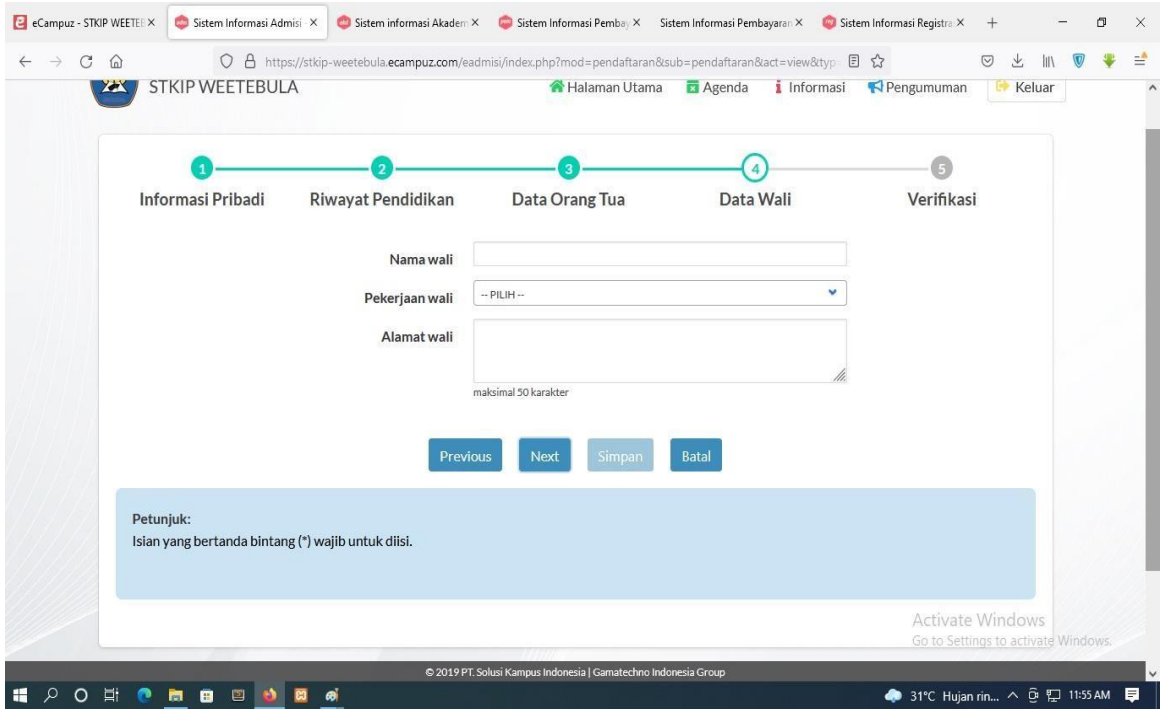

8. Selanjutnya akan masuk pada laman **Verifikasi**, silahkan masukan kode verifikasi yang tertera

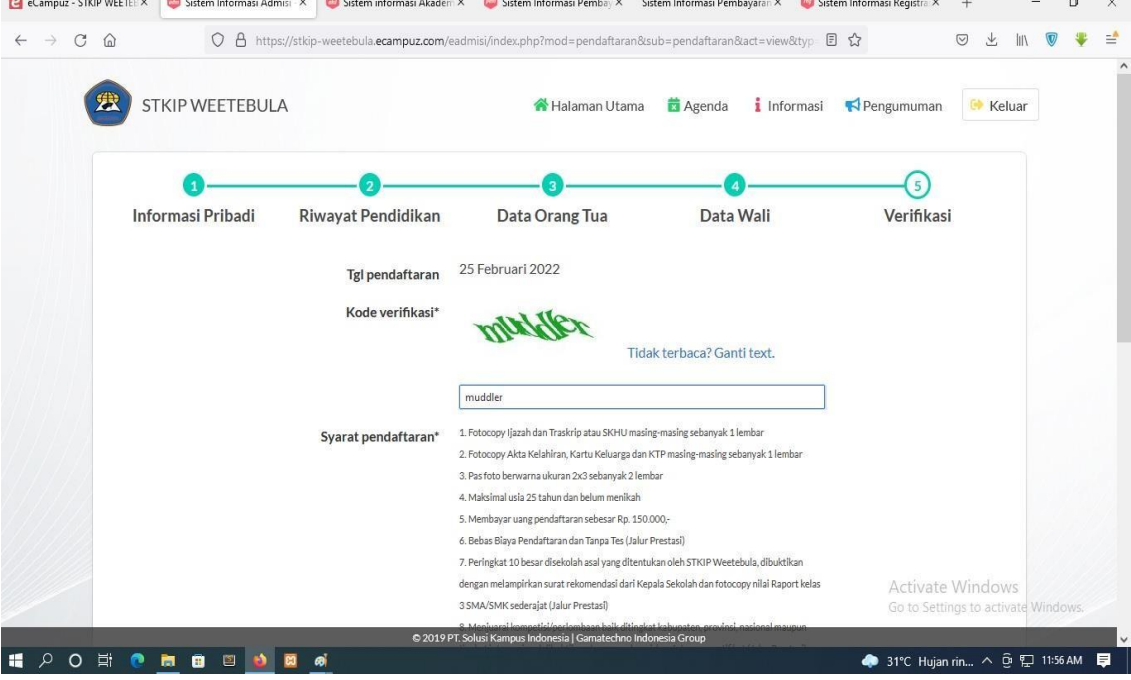

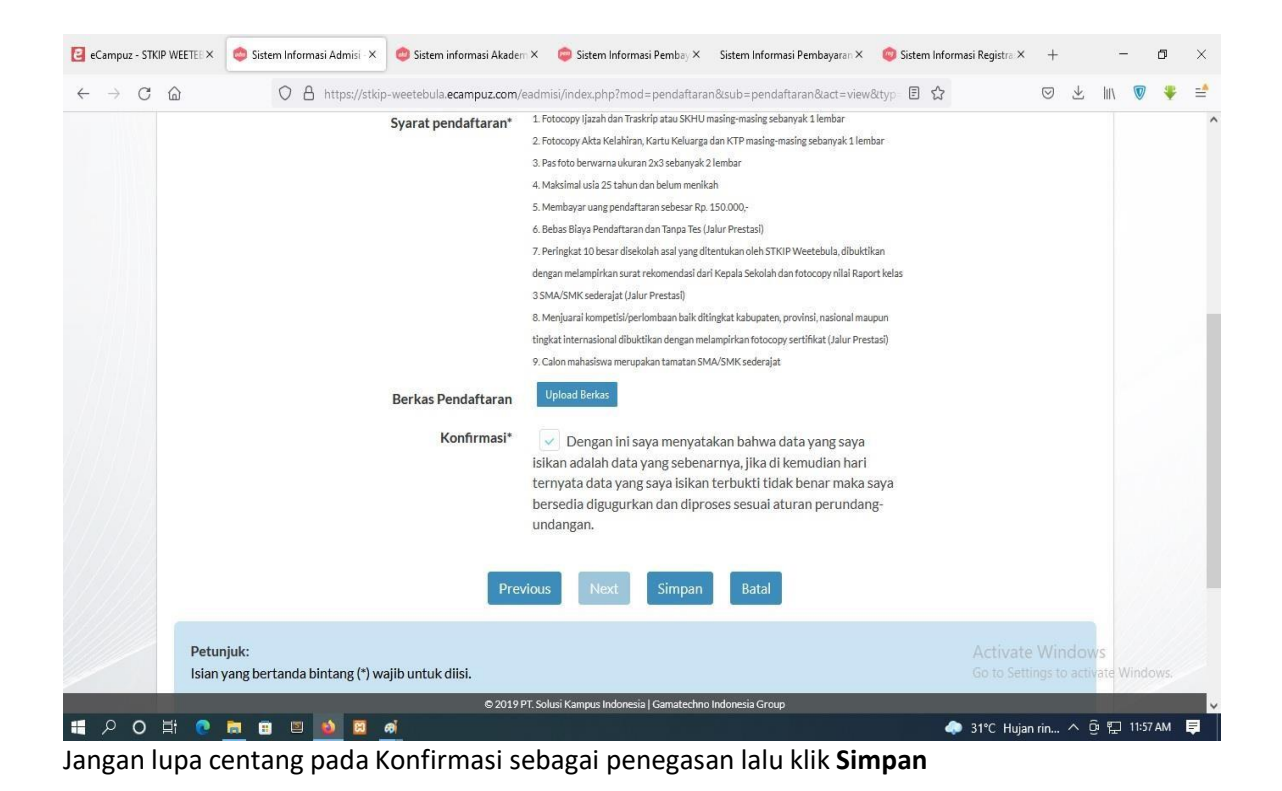

**9.** Setelah itu tinggal mencetak kartu peserta ujian yang wajib dibawa saat tes dengan mengklik tombol **CETAK BUKTI PENDAFTARAN**

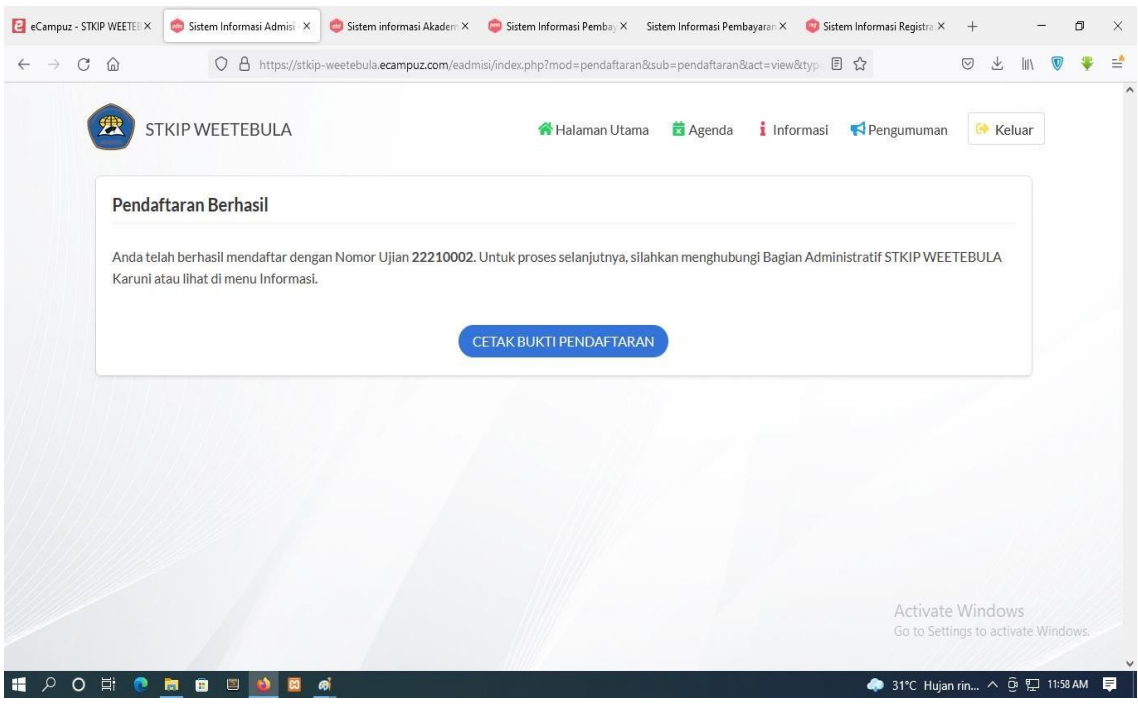

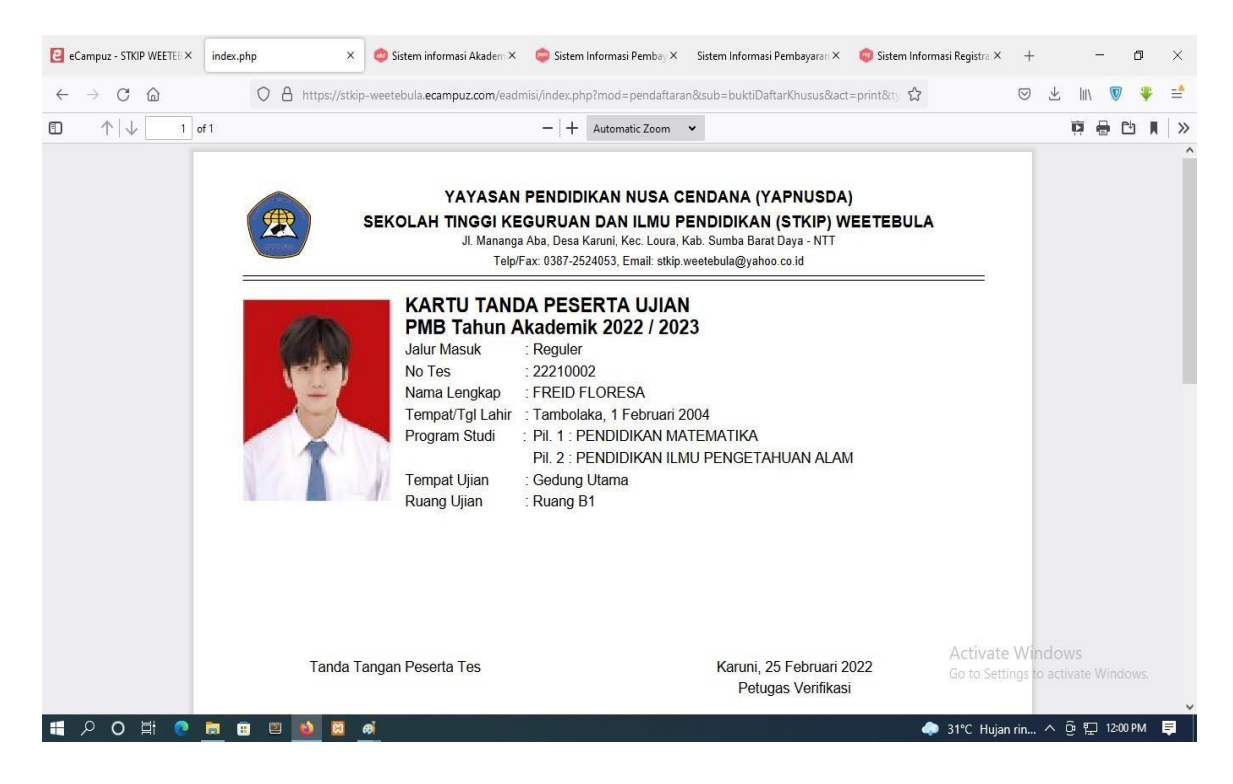

Contoh Kartu Peserta Ujian